#### **EJERCICIO 3**

#### **Se crean los grupos**

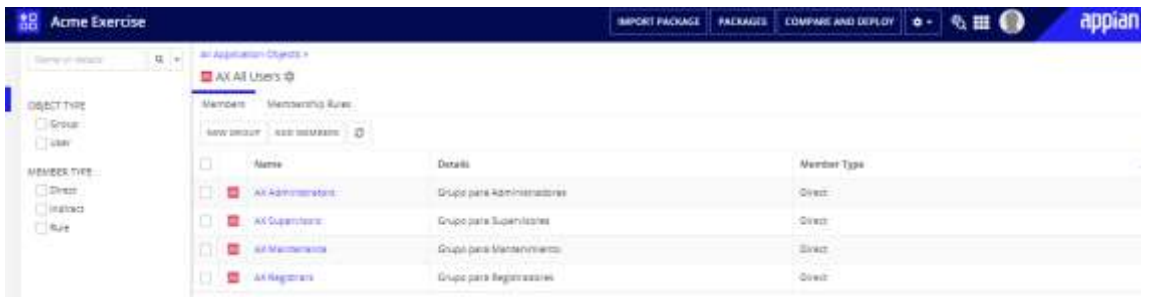

Se puede añadir miembros a los grupos mediante el botón de Add Members, por ejemplo, en el grupo Administrators, Maintenance,Supervisors y Registrars:

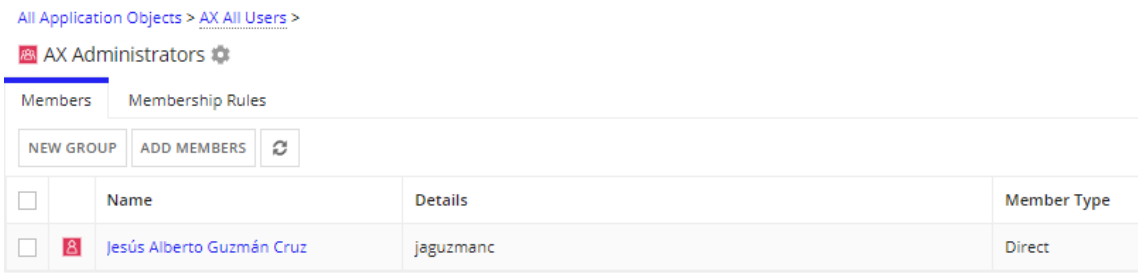

#### **Configurar la seguridad del grupo**

Primero vamos a seleccionar el grupo al que se desea configurar la seguridad, en esta ocasión el grupo será AX All Users, le damos añadir usuario y agregamos el AX Administrators con permisos de administrrador

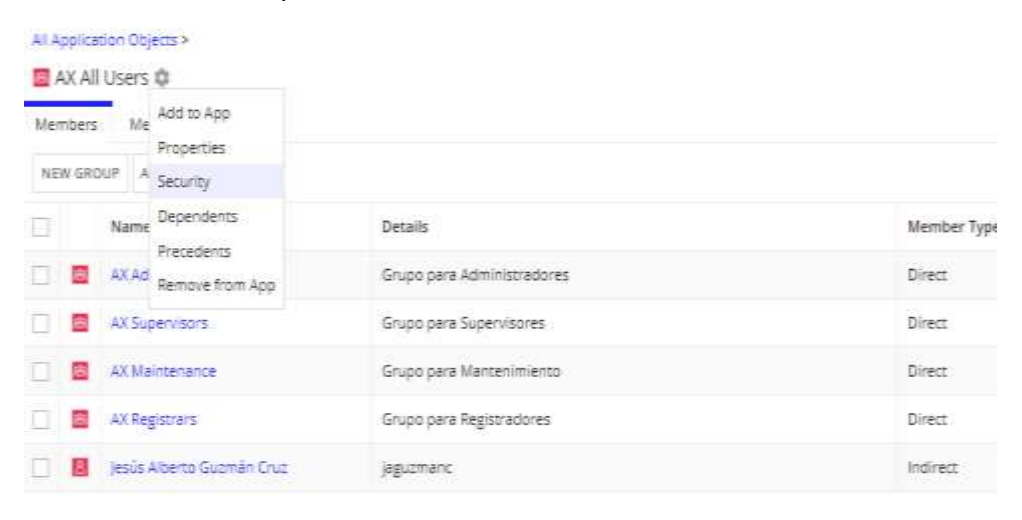

SAVE CHANGES

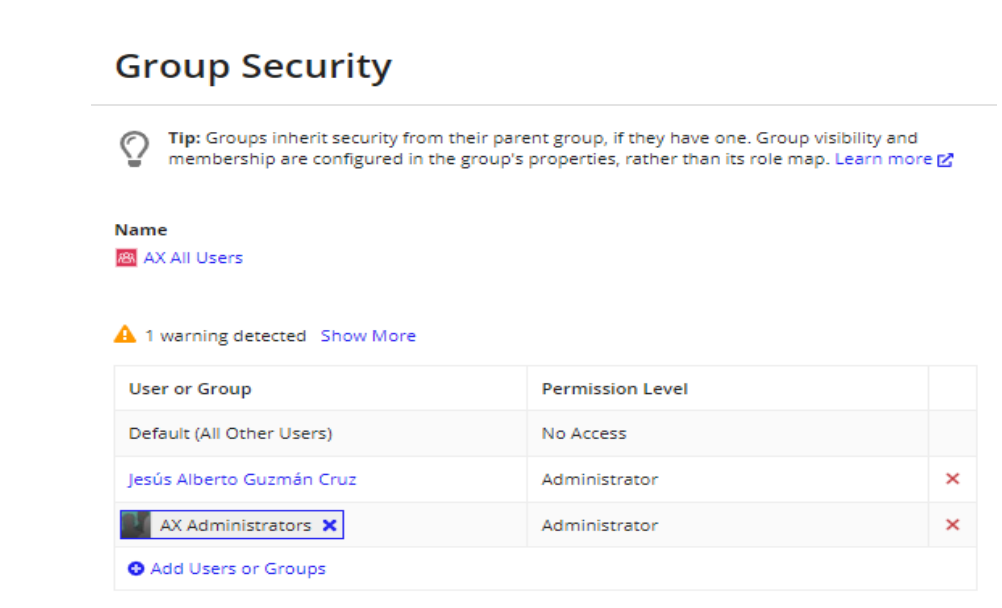

Ahora que configuramos la seguridad para el grupo AX All Users, todos los demás grupos secundarios heredan esta configuración de seguridad. Esto es lo que llamamos herencia de seguridad en Appian.

**Configurar la seguridad de la carpeta**

CANCEL

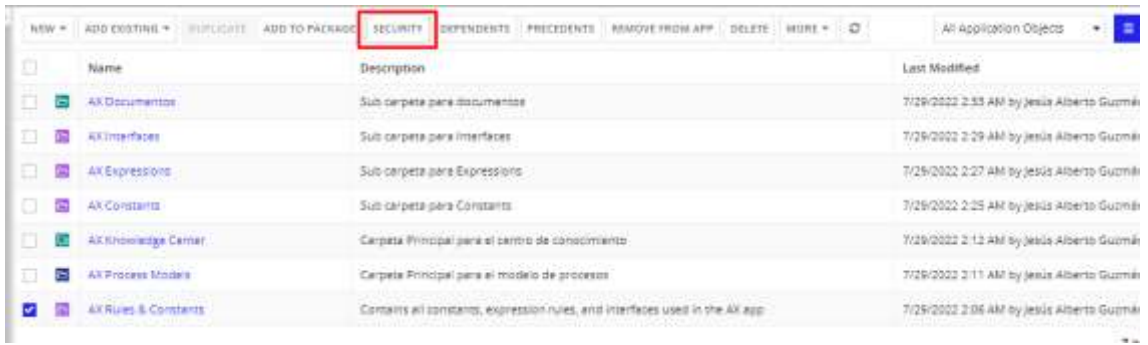

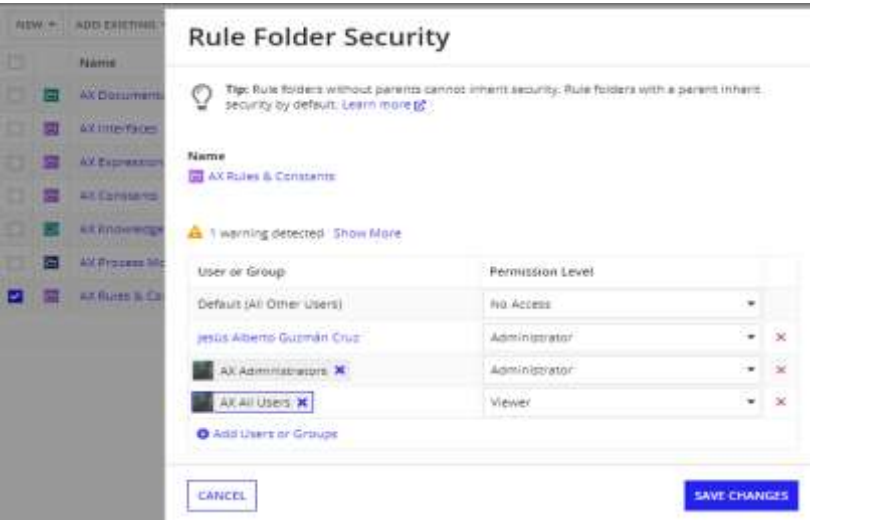

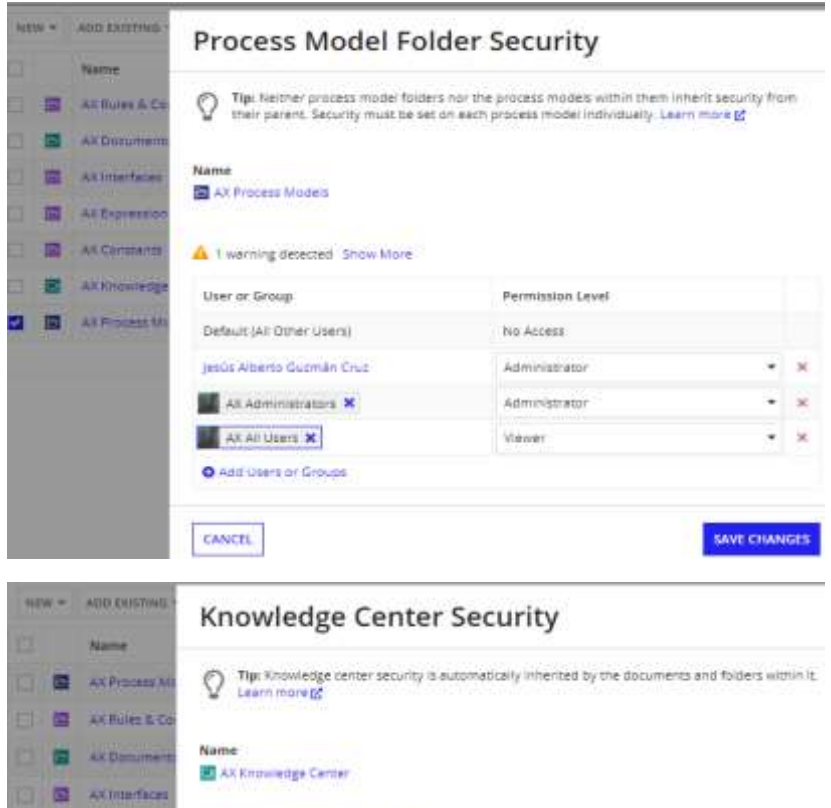

Permission Level

No Access

Attributoracor

Administrator

tuiter

 $\overline{\phantom{a}}$ 

 $\overline{\cdot}$  x

 $\bullet$  x

 $\times$ 

SAVE CHANGES

### **Configurar la seguridad de la aplicación**

CANCEL.

A 1 warning detected Show More

Default (All Other Users)

Jesús Alberto Guzmán Cruz

**A AKAdministrators X** 

· Add Users or Groups

AX All Users X

User or Group

# **Application Security**

**B** Attorney

**E AKCOMMAND** 

**CE BE ACENSARIES** 

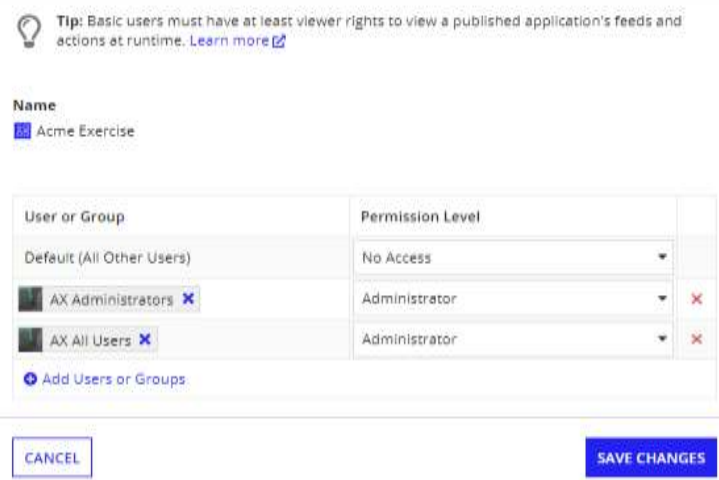

#### **EJERCICIO 4**

#### **Crear constantes para todos los grupos**

## **Create Constant**

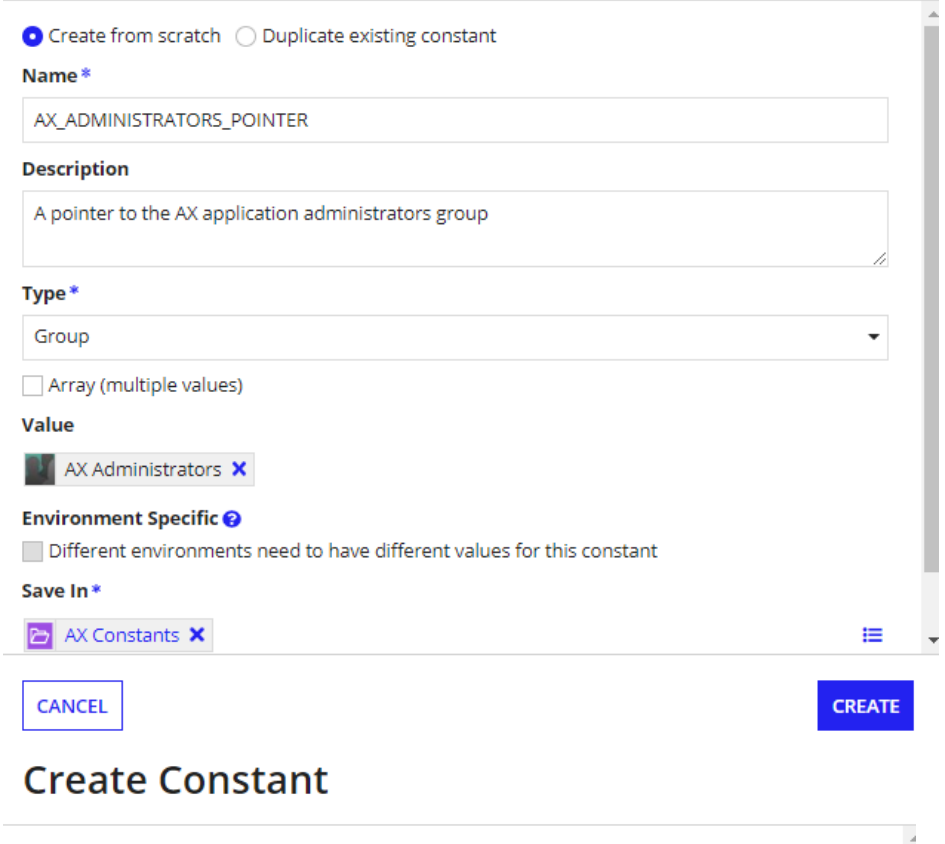

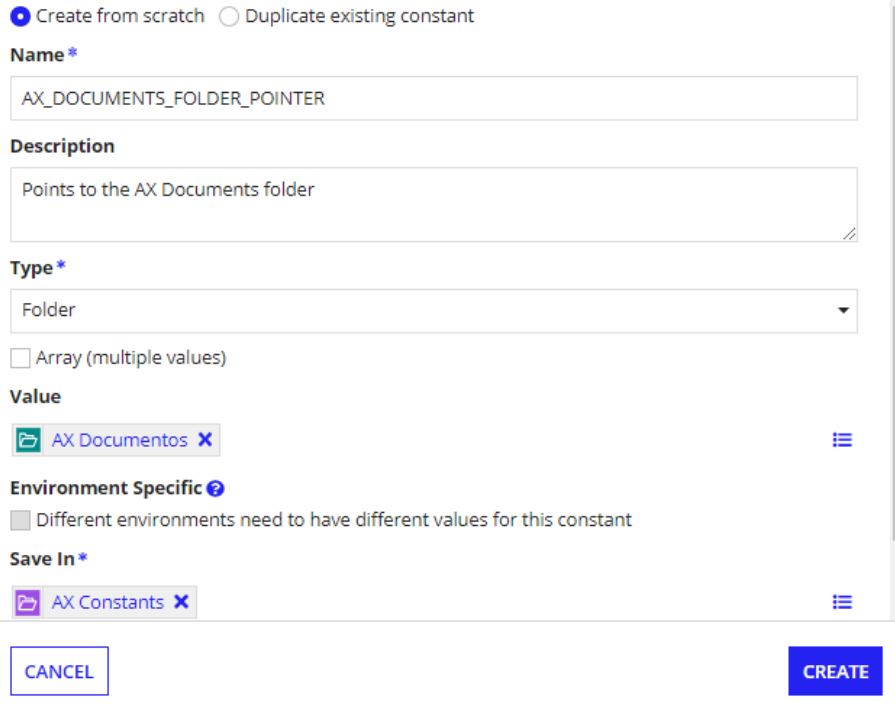

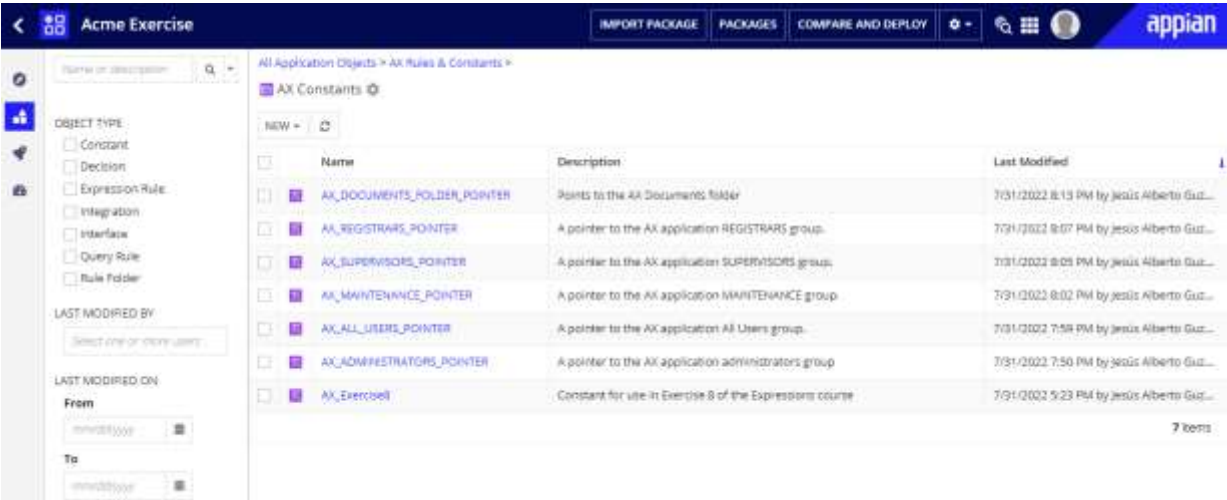

### **Crear regla de expresión**

# **Create Expression Rule**

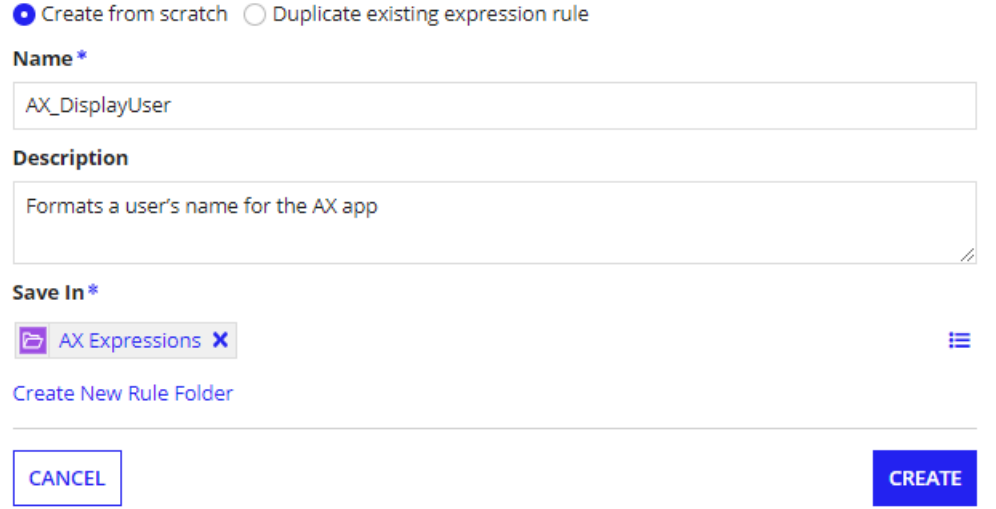

Con esta regle al escribir tu correo te devuelve el nombre de la persona, pero en este caso pondré mi usuario jaguzmanc que está registrado así, y de esta forma si devuelve el nombre completo

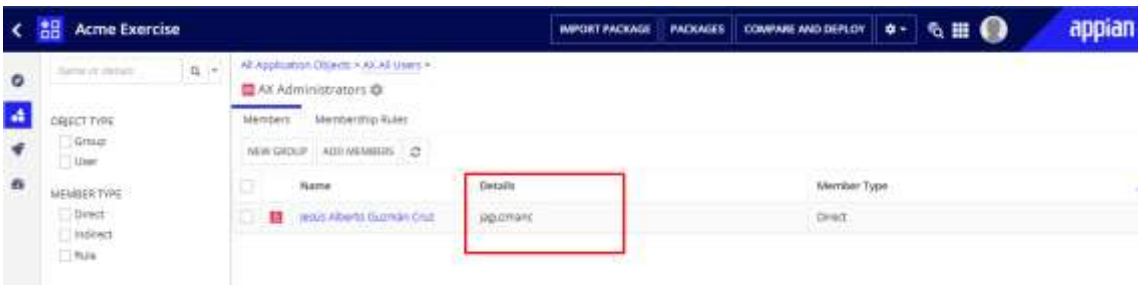

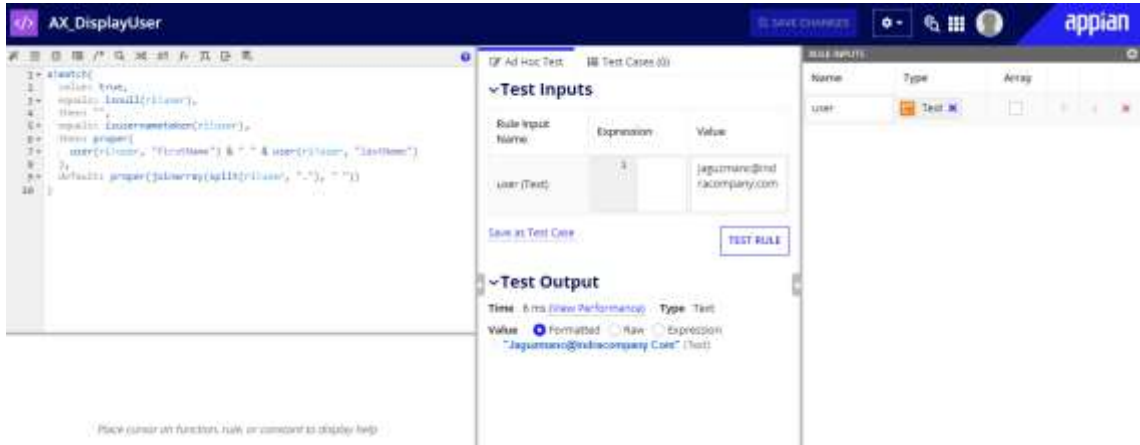

Si introduzco mi correo no devuelve nada por un error de registro.

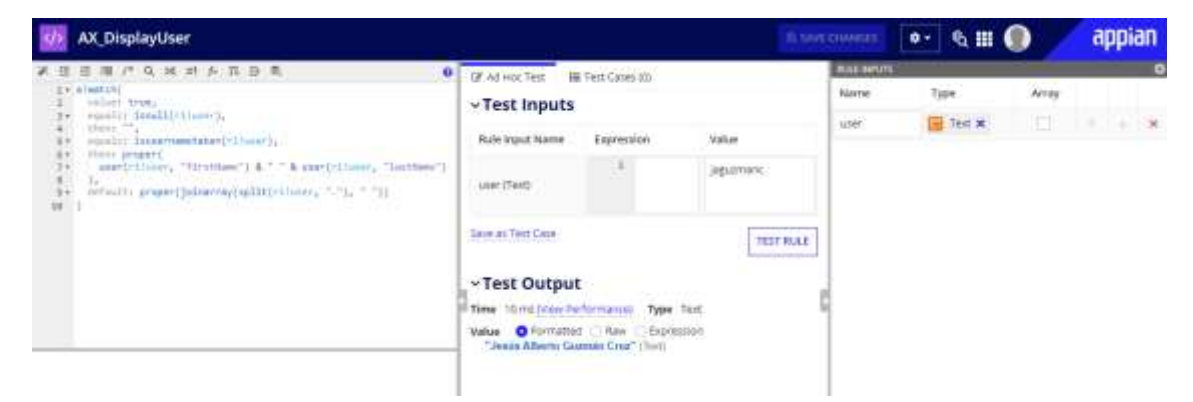